# CaseFileXpress®

## **USER GUIDE**

New Case Initiation for Civil and Tax Cases Washington, D.C. Superior Court

#### **Administrative Orders**

- **New Civil Cases: Administrative Order 15-03**
- **New Tax Petitions: Administrative Order 17-12**
- **Filing a New Complaint for Civil Cases or a New Petition for Tax Cases – Workflow has four tabs**
	- **Eiling Information**
	- **■** Upload Documents
	- Services and Fees
	- Confirm and Submit
- **Filing Details/Confirmation Email – Judge Assignments**

CaseFile Xpress<sup>®</sup>

#### **Administrative Order 15-03**

- **EXECT** Mandates eFiling of complaints for listed **Civil** case types
- **•** Provides options for pro se filers
- **•** Prohibits eFiling of complaints for listed situations
- Read the order: [http://fileandservexpress.com/dc,](http://fileandservexpress.com/dc/) click *Case Initiation Orders*.

CaseFile Xpress<sup>®</sup>

#### **Submitting a New Civil Complaint**

- For New **Civil** Cases: Order of Documents Uploaded Mandatory
	- **Examplaint** including Title Page
	- **Exhibits**
	- **Summons**
	- **<u>■** Information Sheet Available from Court website</u>

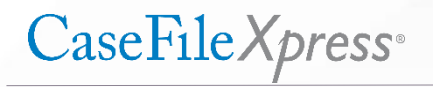

#### **Administrative Order 17-12**

- Mandates eFiling of new **Tax Petitions**
- "Permissive" eFiling of new Tax Petitions begins **Sept. 1, 2017**
- Mandatory date to begin eFiling of new Tax petitions: **Sept. 28, 2017**
- **•** Provides options for Pro Se filers
- Requires filers to identify related cases by filing an Addendum to the Petition identifying those cases.
- Provides that, once accepted, the filer will be served with a "Petition Package", which includes the Petition, assigned case number and judge, and the Notice of Service and Mediation Procedures Document.
- Find the order: [http://fileandservexpress.com/dc](http://fileandservexpress.com/dc/). Click *Case Initiation Orders*

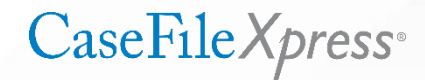

# **Using the Filing Information Tab**

#### Choose **Civil Action** or **Tax Division**  for Court Assignment

Select "**Yes**" File a New Complaint or New Petition. This will eliminate the Case Number box Enter Case Title (200 character limit) Note: This is not transmitted to the court and is only for CaseFileXpress display purposes so does not need to be official and can be a shortened version.

Enter a client matter number in the box provided. This is a mandatory field

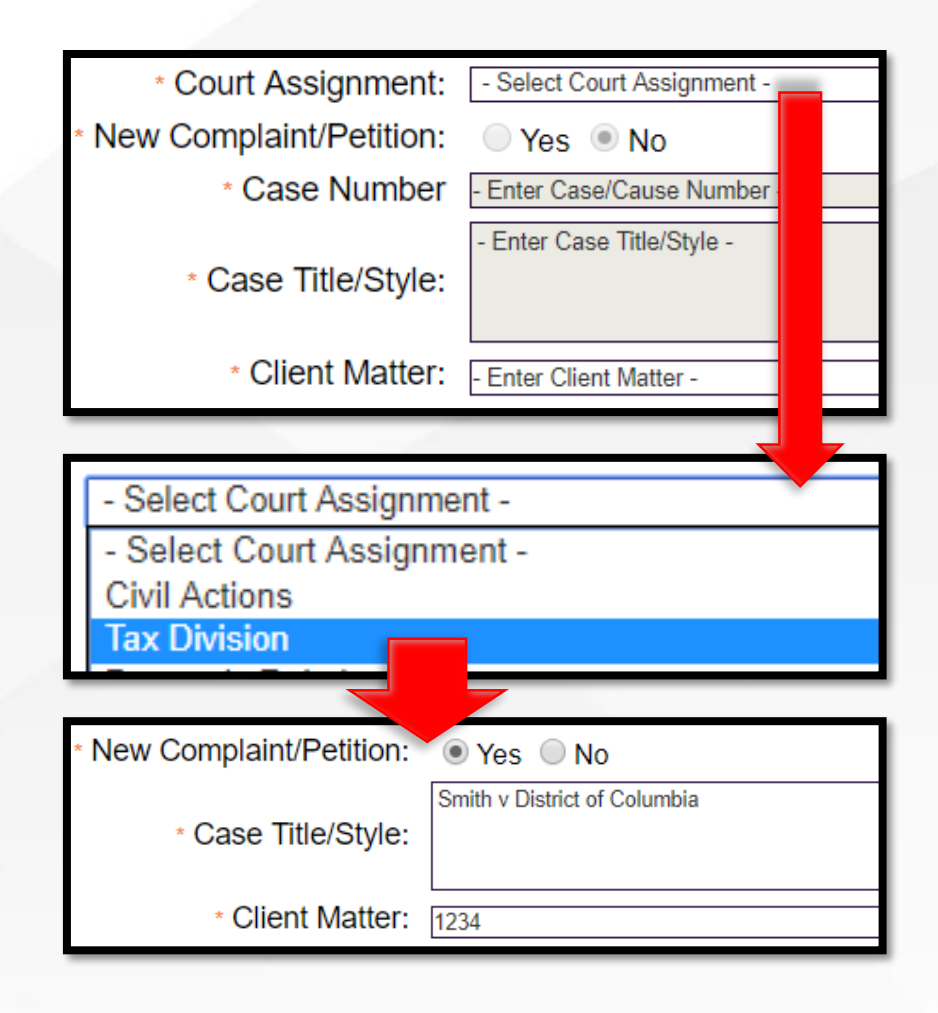

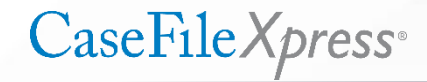

#### **Add the Case Parties**

- Note that the Filing Attorney is automatically added to the service list
- Before clicking on the **Add Case Parties** link, select the "role" for the attorney authorizing the filing. Typically "Plaintiff" for Civil cases, "Petitioner" for Tax cases.
- Under "Service List" Click **Add Case Parties**.

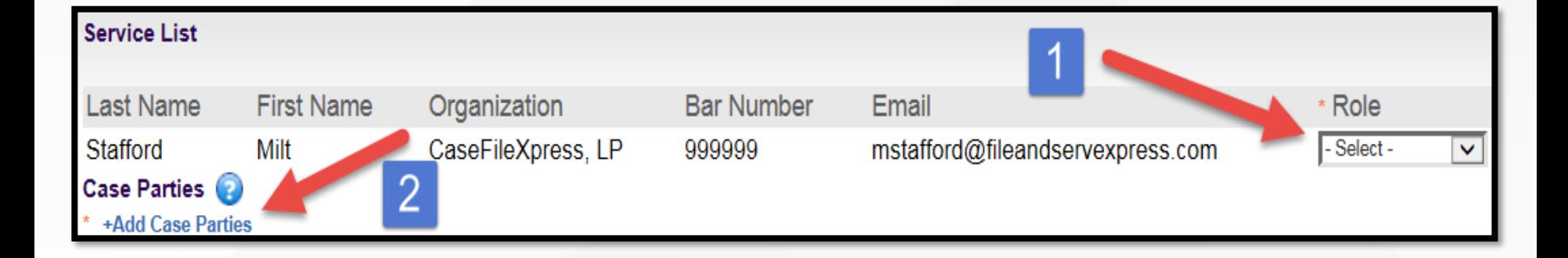

CaseFile Xpress<sup>®</sup>

#### **Adding Party Information**

- You must add *at least one* Plaintiff or Petitioner and one Defendant or Respondent
- Select a Role for each party entered
- **E** Enter EITHER Person or Organization information (NOT both) along with Name and address**\*** for each
- Click Add to build your list. Parties added will be listed under Added Names
- Add additional parties, when done adding click the Done button

**\*NOTE**: If you do not know a Party's full address, complete as follows: Address: UNKNOWN, City: UNKNOWN, State: NA, Zip Code: 00000

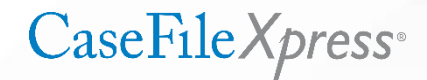

# **Adding Party Information, cont'd**

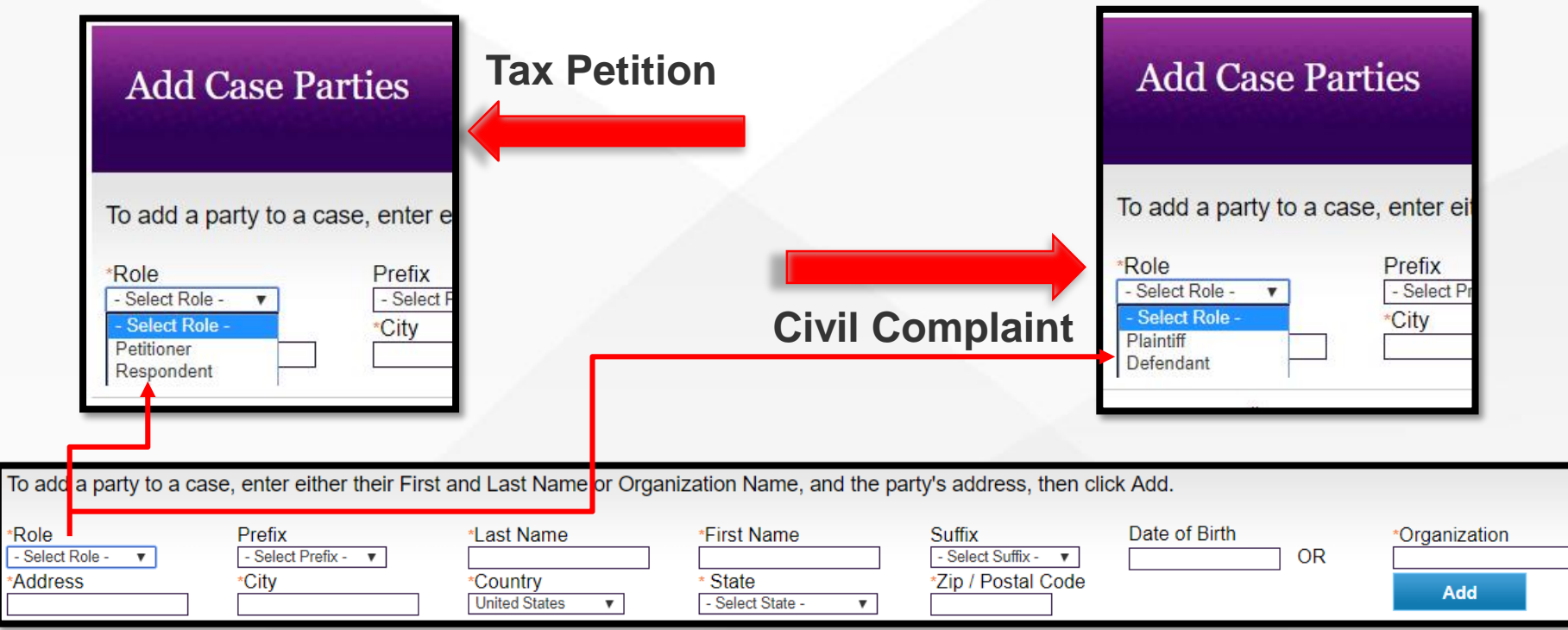

■ Select a Role for each party, e.g. Plaintiff or Defendant for Civil cases, Petitioner or Respondent for Tax cases. When entering party names, enter EITHER a person's name OR an organization name, NOT BOTH.

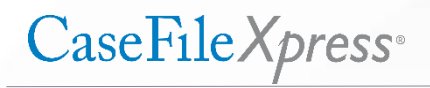

#### **Verify Party Information**

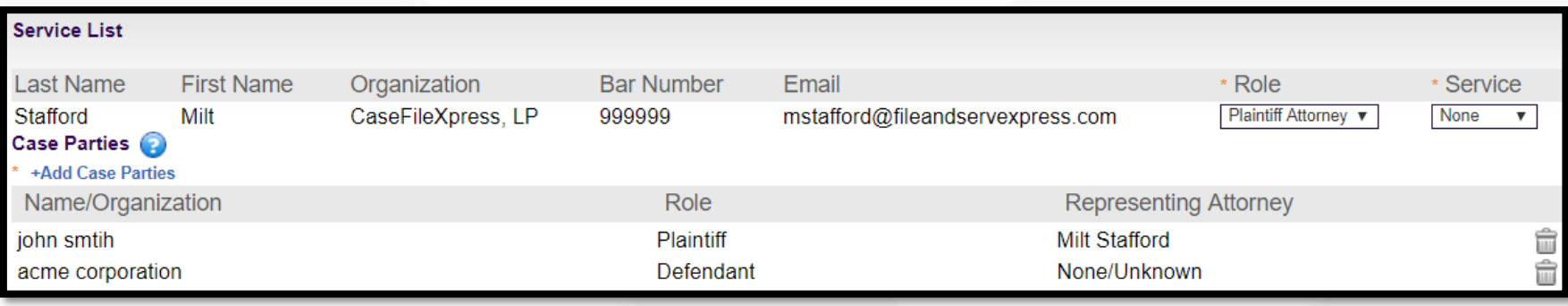

After adding the parties, click Done to return to the Service List, which will now display the parties you have added. Civil case example above, Tax petition example below. Click the **Next>** box at the bottom right of the screen to proceed.

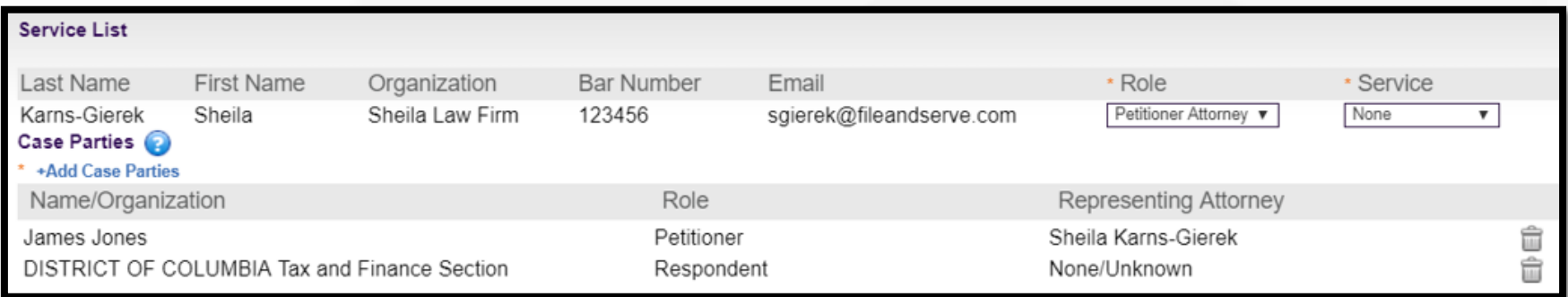

#### **Upload the Documents to File**

▪ Click **Document Type** Box – Select ONCE, for your "lead" document only

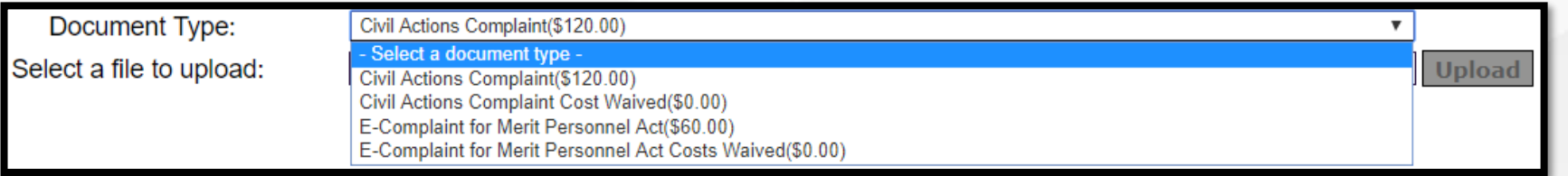

Example for a Civil case above, Tax petition below

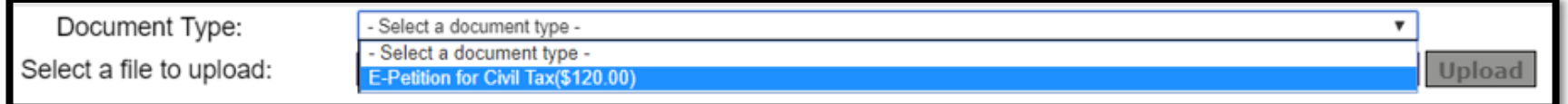

- Click "Choose File" to open your computer to find the document
- Double click on document file name (filename cannot exceed 33 characters)
- Click "Upload" to upload the document to CaseFileXpress. This will also convert non-PDF documents to PDF format. To upload additional documents to file with your lead document go through steps above starting with "Choose File". Remember, *Document Type is chosen only once for each filing.*

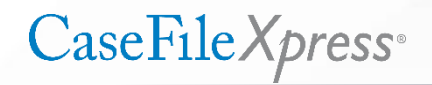

#### **Merge all Documents**

- **EXTER** After uploading your documents to CaseFileXpress, notice that each will be listed on the left below the word "Document".
- Since only one file can be sent to the court, click **"Merge All Documents"** to combine multiple documents into one file. To confirm that they have merged, right click on the remaining file name, then click Open to view. You must click the "I have verified…" box before proceeding, click Next to move to the next Tab..

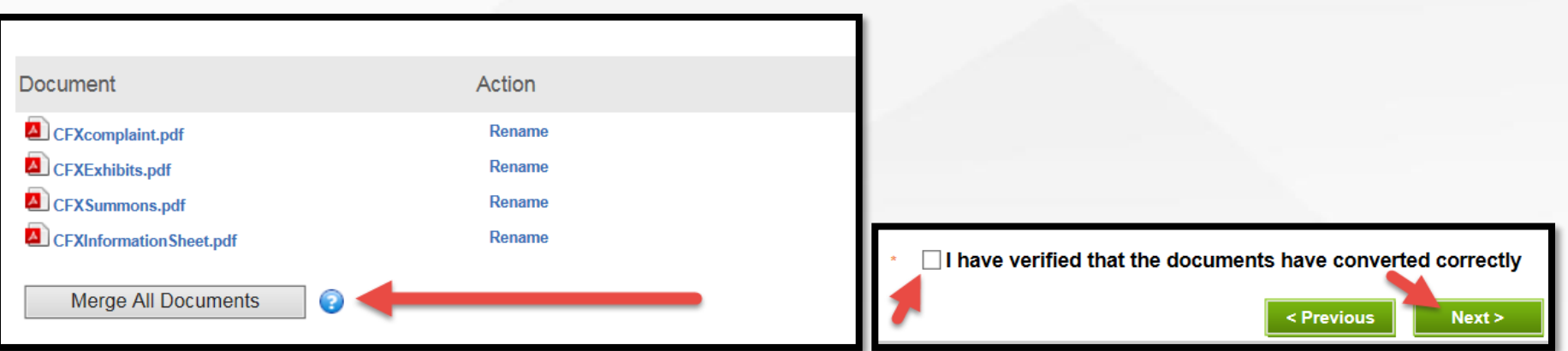

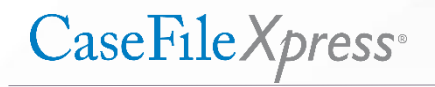

#### **The Services and Fees Tab**

Verify that the fees are accurate. Fee amount will depend on the document type you selected for the lead document so to change the fee you must change the document type by returning to the previous step. Click Confirm to proceed

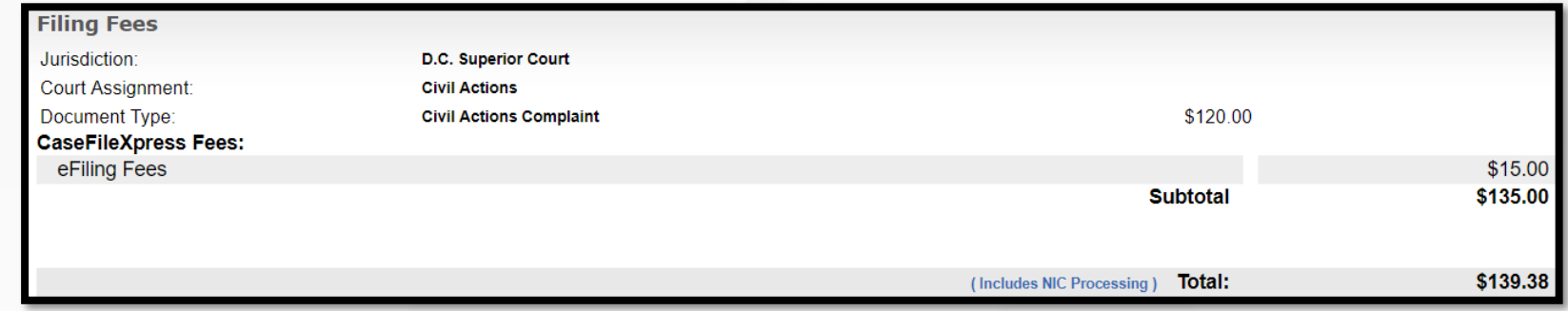

Example above for a Civil Case, example below for a Tax Petition

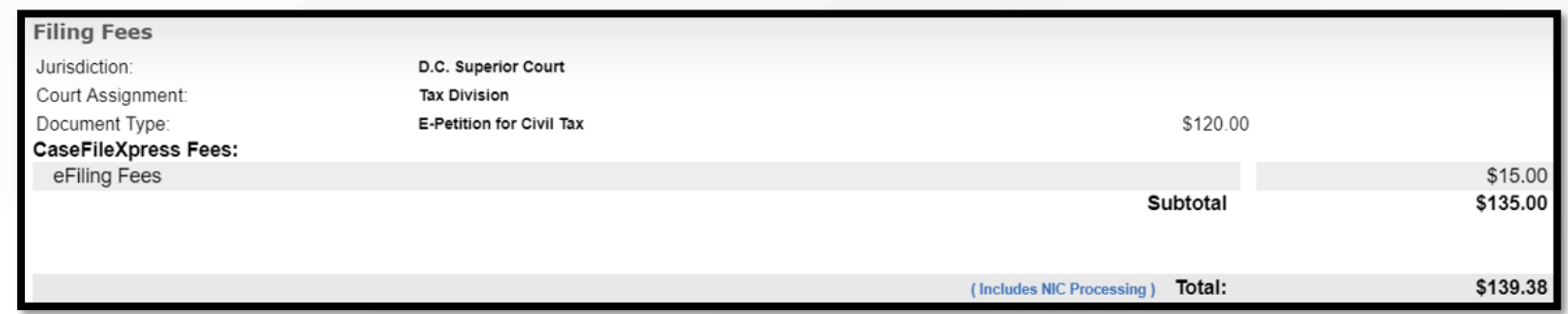

#### **The Confirm and Submit Tab**

- Check your work on the summary page on the Confirm and Submit tab.
- Add a note or instructions to the clerk in the box provided if needed.

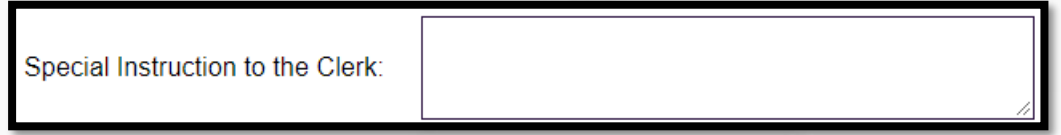

**• Choose your payment option from the drop down menu.** 

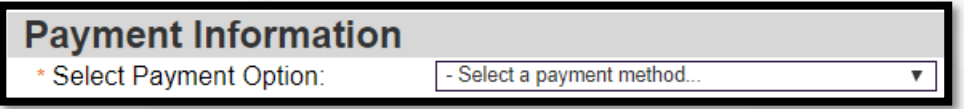

■ Click "Submit Filing" to send the filing to the court. You may also choose to "Save as Draft" to name the draft and save to your dashboard, or "Cancel" to delete the filing.

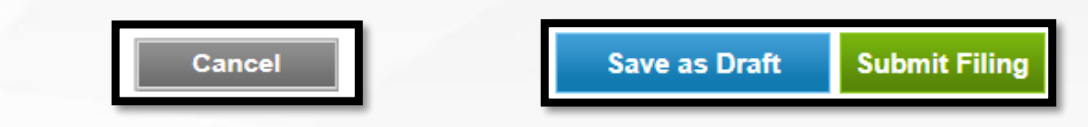

# **Email Notifications**

- An **Acknowledgment** email will confirm that your filing has been submitted to the court
- **Your Confirmation** email will show the case number, judge assignment, trace number and clerk review status (accepted or rejected).
- **The Trace number** is used for tracking and if there is a problem with your filing or if you have a question about it, contact Client Support and give them the trace number.

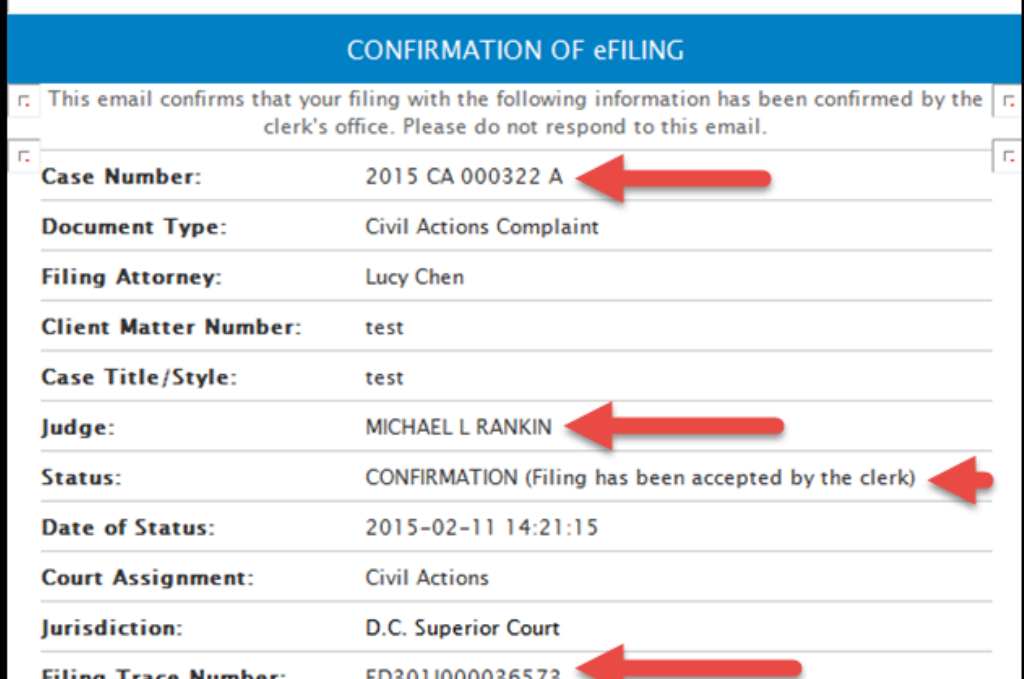

### **Viewing your Filing Details**

Access filing details for any filing to view the date and time of filing, case number, judge assignment, clerk review status, documents filed or served, and additional case and filing information. Click on a Trace Number under the Notifications or Cases Section on your CaseFileXpress Dashboard.

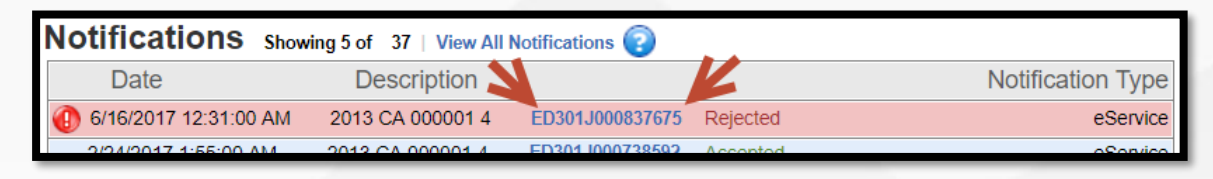

▪ From the Filing Details screen which follows, click on the "eService delivered" link to view a list of parties served with the filing, click the link under Document Information to open the document to view, print, download, etc.

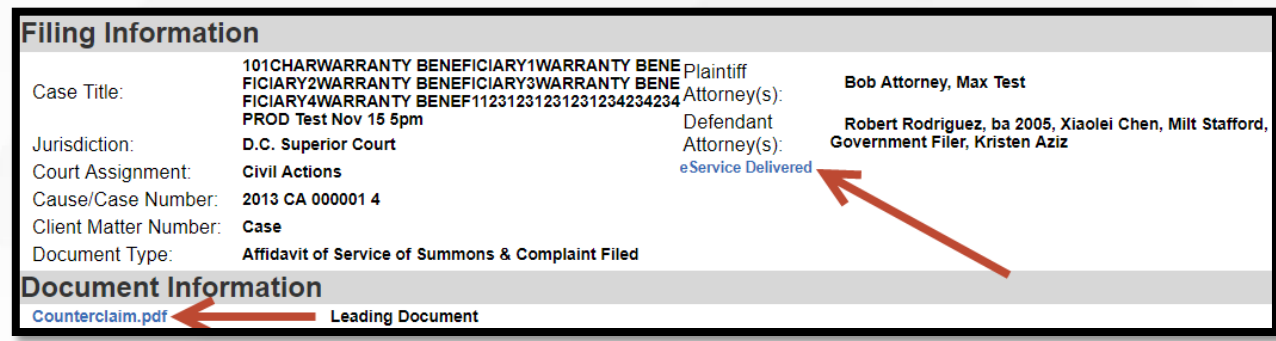

#### **Return Package from the Court**

#### **For New Civil Cases: Complaint Package eServed by the Court**

Once a new civil case filing is accepted, the clerk will eServe the filer with a completed "complaint package," which includes the complaint with assigned case number, executed summons(es), and the initial order and addendum. In Title 47 cases, the package also will include the executed order of publication, and in mortgage foreclosure/judicial sale cases, the package will include the notice to homeowners.

#### **For New Tax Petitions: Petition Package eServed by the court**

Once a new Tax Petition is accepted, the clerk will eServe a completed "Petition Package" on the filer, the Attorney General for DC, and the Department of Finance and Revenue. It will include the Petition, assigned case number and judge, and the Notice of Service and Mediation Procedures document.

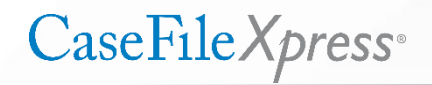

#### **Subsequent Civil Filing - Alias Summons**

- **For Civil Cases, If additional summonses (alias summons) are required, you may** submit a subsequent filing choosing the document type to correspond with the number of summonses needed.
- The Document Types list will show Alias Summons priced by the number needed.

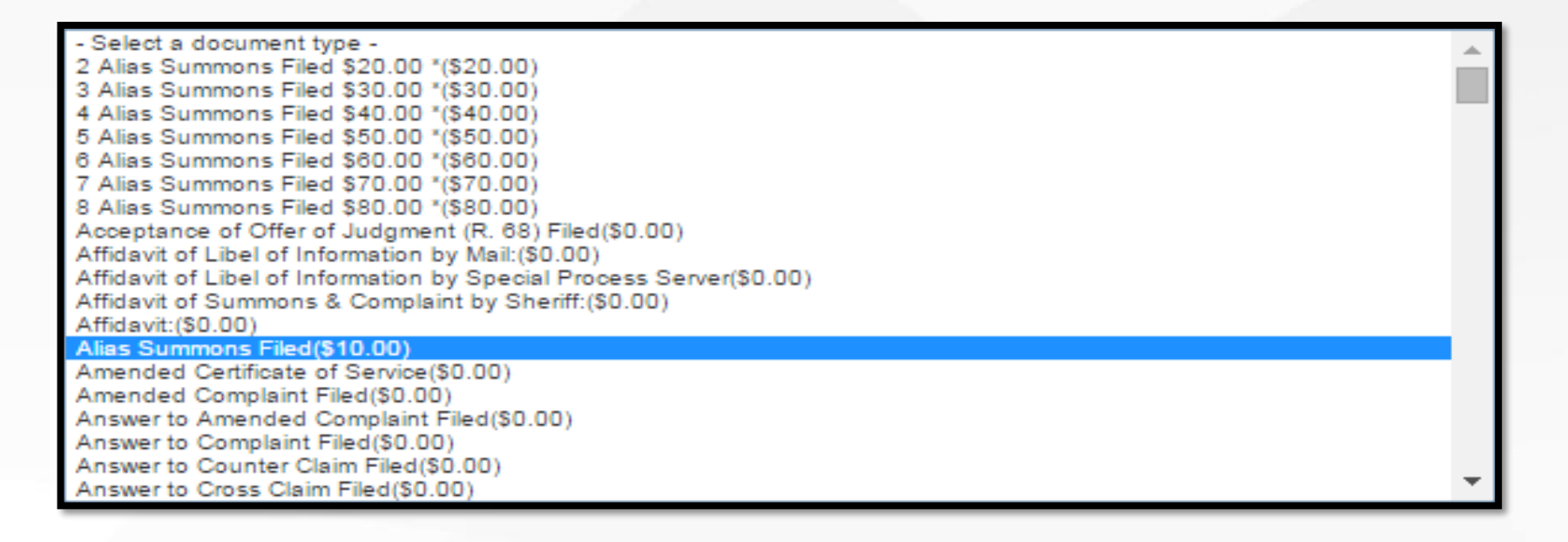

CaseFile Xpress<sup>®</sup>

#### **FOR MORE INFORMATION**

■ Make sure to visit the CaseFileXpress web page for more information at <http://fileandservexpress.com/dc>

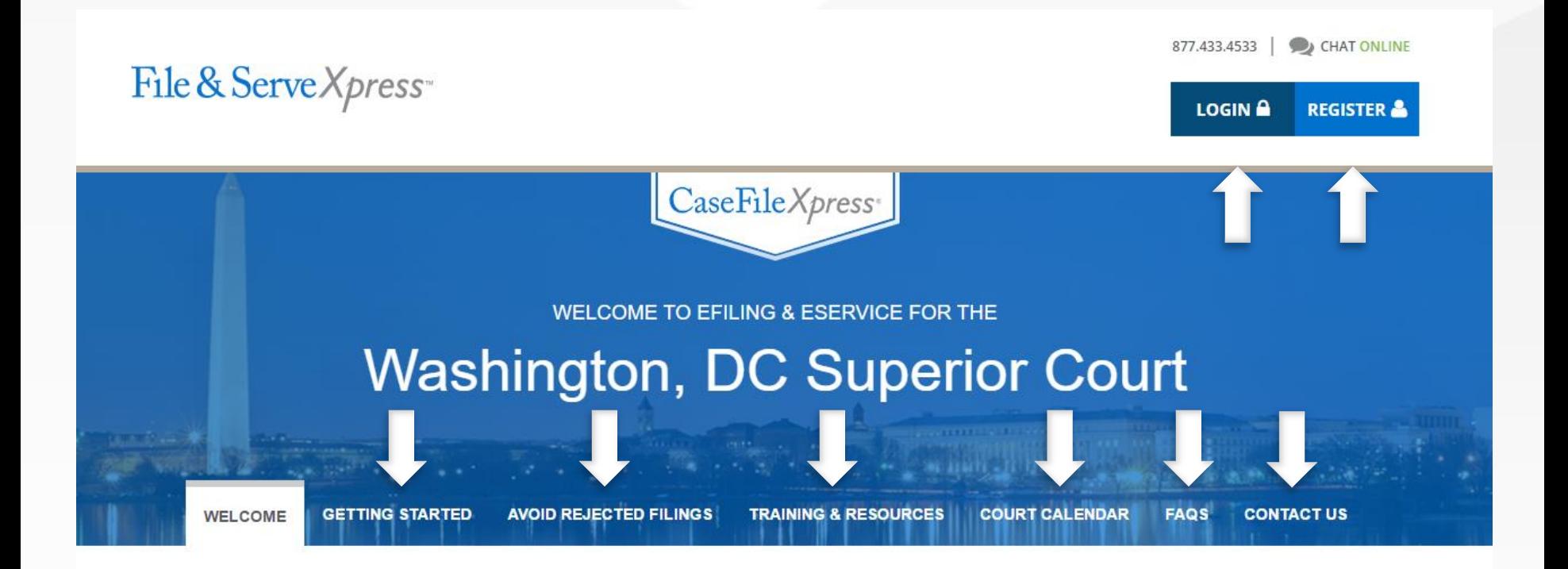

CaseFile Xpress<sup>®</sup>

# **Contact CaseFile***Xpress*

Toll Free: 877-433-4533 or 877-I-eFiled  $\sigma$ *(24x7 phone support)*

**S** LiveChat *(during business hours 8am – 6pm ET)*

*Send us an email: info@fileandservexpress.com*

*Our Home Page: http://fileandservexpress.com/dc*

*Login Here: https://dc.casefilexpress/*